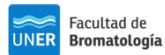

### Tutorial de BIDI Facultad de Bromatología Version 2.0

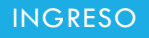

Desde la página web de la Facultad ingresar en:

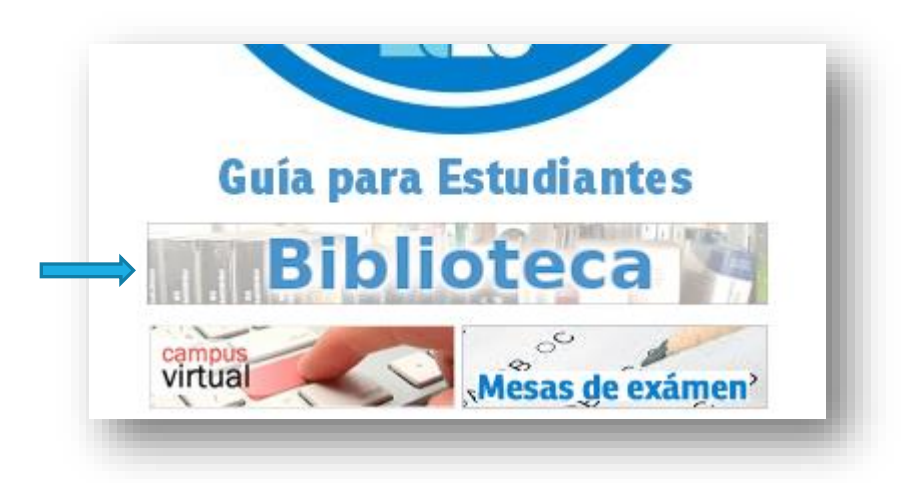

Desde la página web de la Biblioteca en<https://biblioteca.fb.uner.edu.ar/>

Ingresar a "Enlaces"

# **Biblioteca Facultad de Bromatología**

Una vez en la página de enlaces ingresar a Bidi:

 $\times$  Biblioteca digital UNER

**Biblioteca digital UNER** 

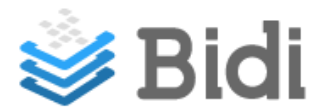

Inicio Servicios Enlaces

**Recursos** 

**Donaciones** 

Contacto

Aquí nos solicita nuestro usuario de SIU Guaraní (recordar que el usuario es el DNI):

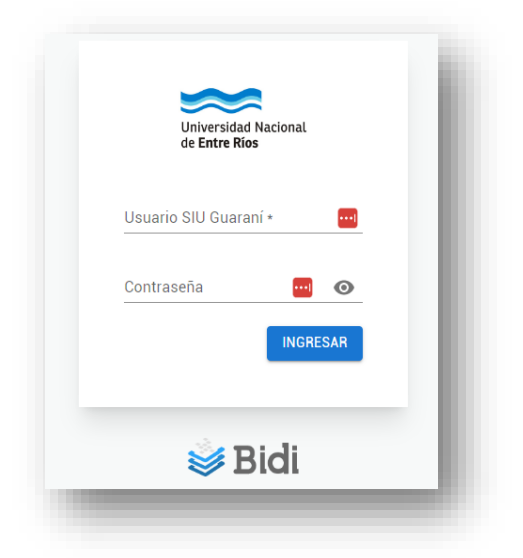

En la interfase de BIDI buscamos el libro:

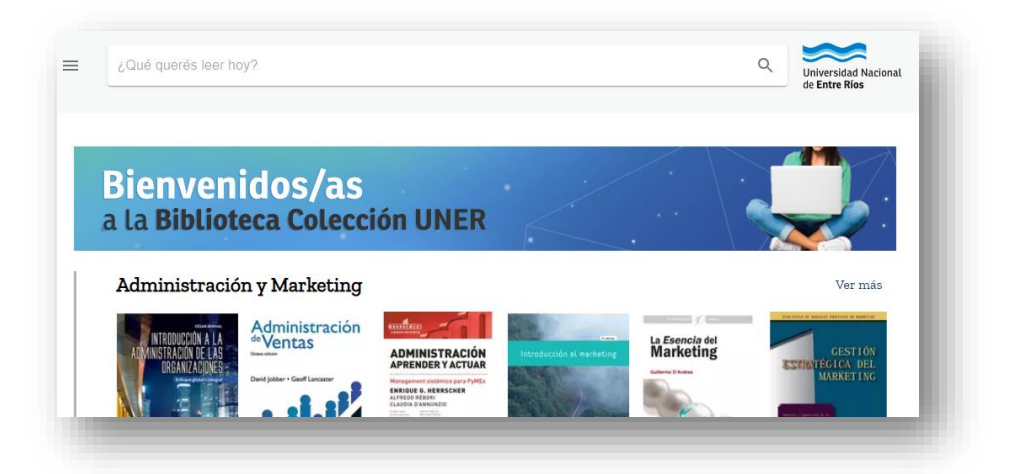

Encontramos el libro de nuestro interés y hacemos clic en descargar:

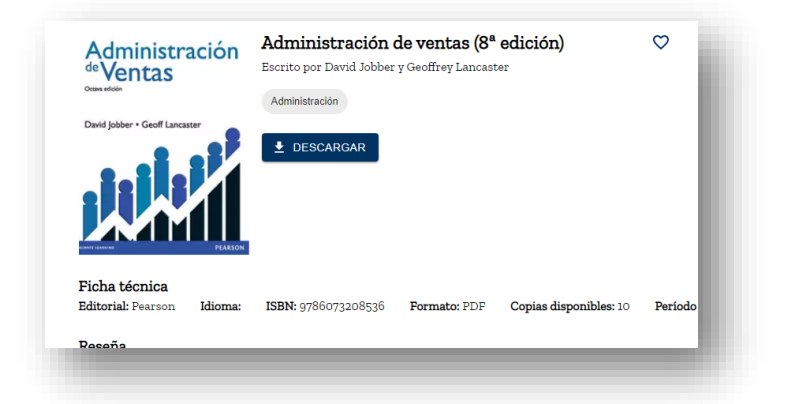

Esto descarga un link para utilizar en el programa Adobe Digital Editions:

#### Tutorial de BIDI Facultad de Bromatología Version 2.0

### CLAVE DE LECTURA

La primera vez que intentemos descargar un libro nos pedirá generar una clave de lectura que nos permite utilizar bidi en aplicaciones móviles o leer a través de Adobe Digital Editions en nuestra PC

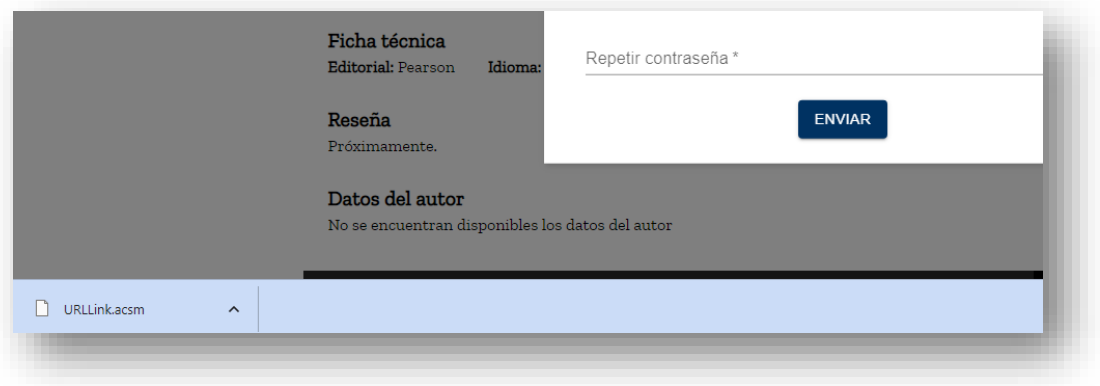

El email lo toma en forma automática del configurado en el navegador, solo se debe cargar la contraseña deseada. Este email y clave será utilizado luego en la autorización del programa Adobe Digital Editions.

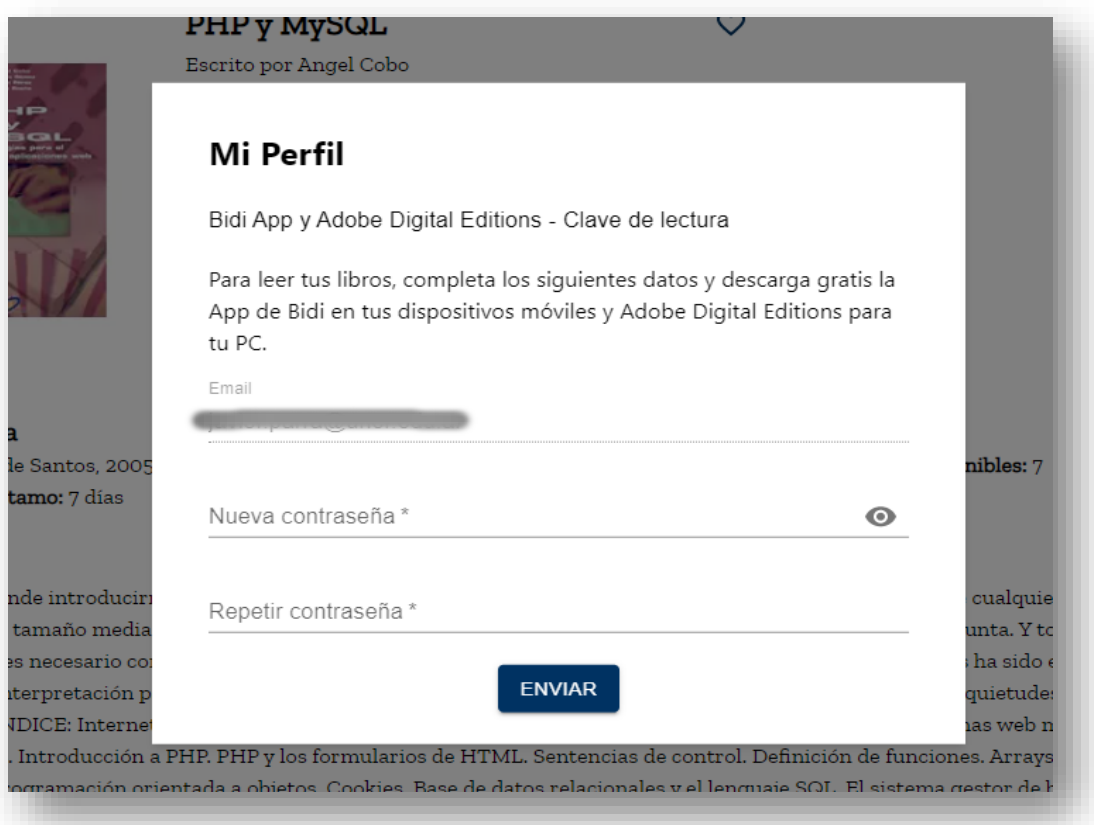

### ADOBE DIGITAL EDITIONS

Para poder leer los libros que se descarguen por medio de enlaces de BIDI, se debe tener instalado Adobe Digital Editions. La descarga la puede realizar en este enlace:

<https://www.adobe.com/ar/solutions/ebook/digital-editions/download.html>

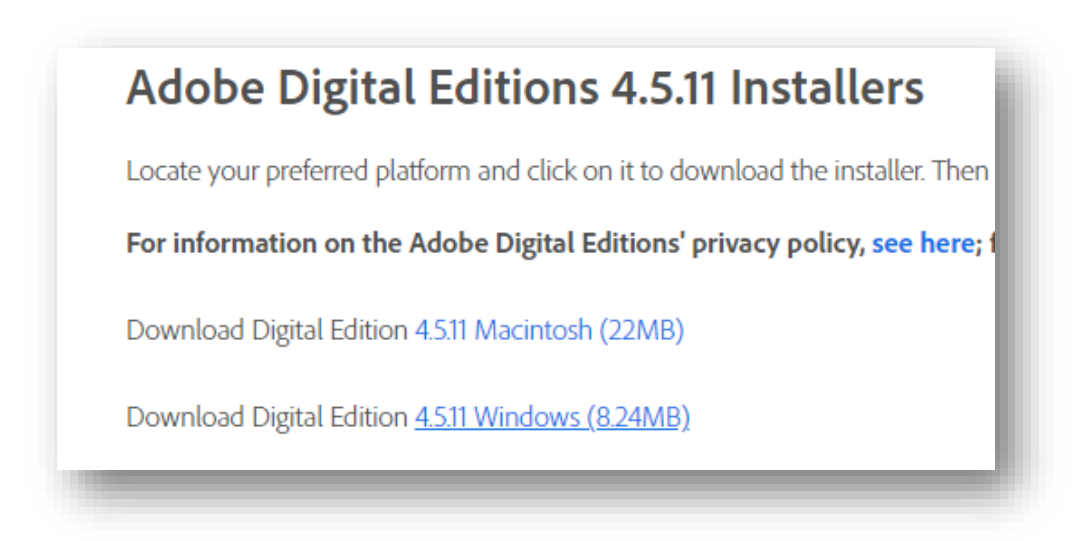

IMPORTANTE: La instalación del programa se debe realizar en modo Administrador. Realizando clic con el botón derecho del mouse sobre el archivo descargado del siguiente modo:

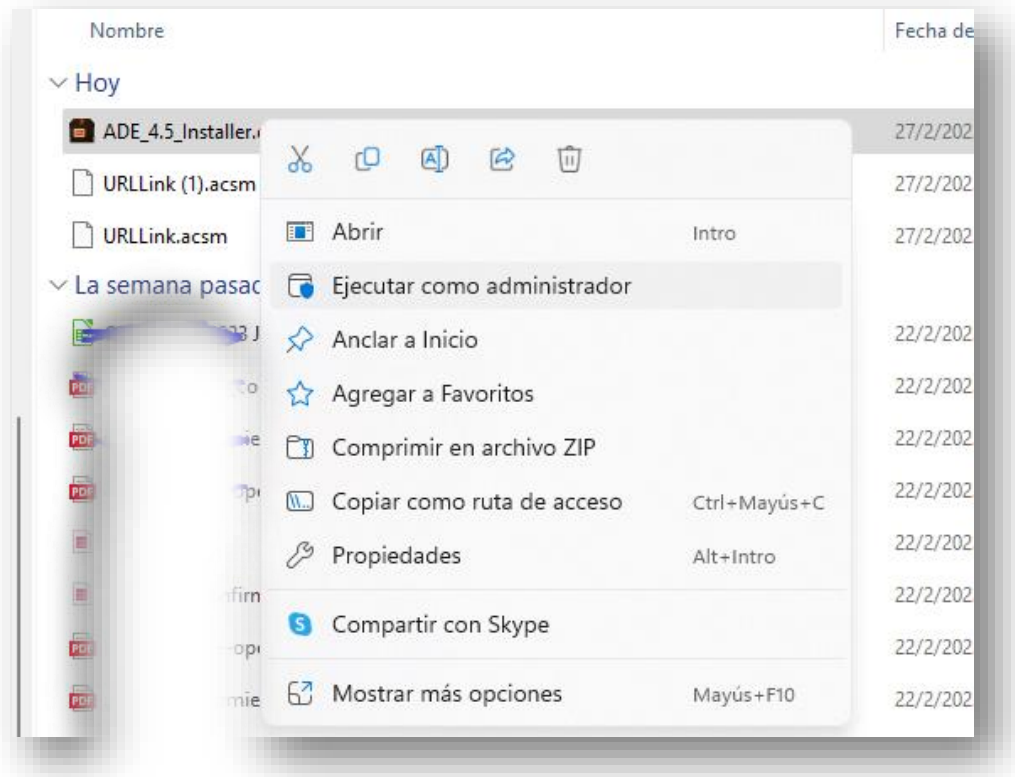

Una vez instalado el programa, dirigirse al menú Ayuda en donde vamos a realizar la autorización del mismo.

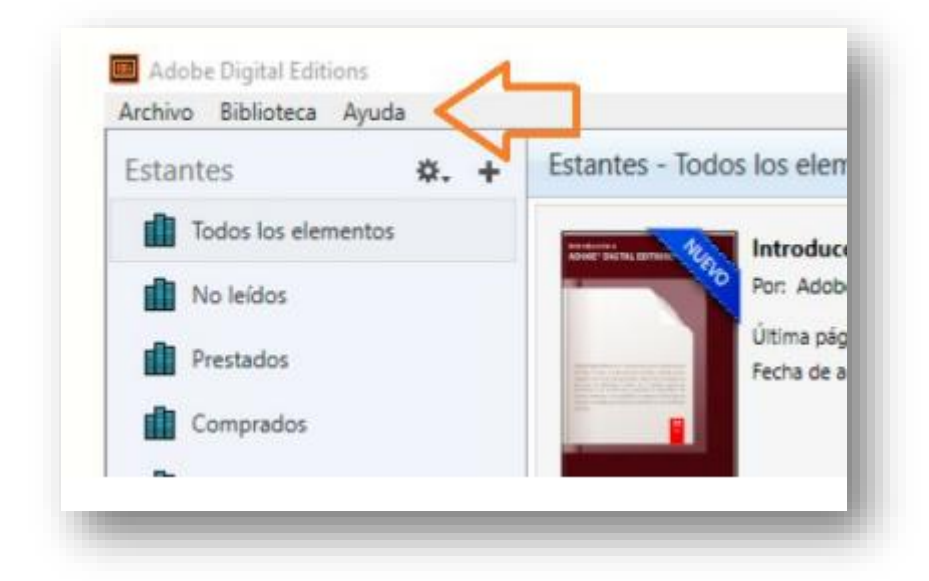

## Seleccionamos Autorizar equipo…

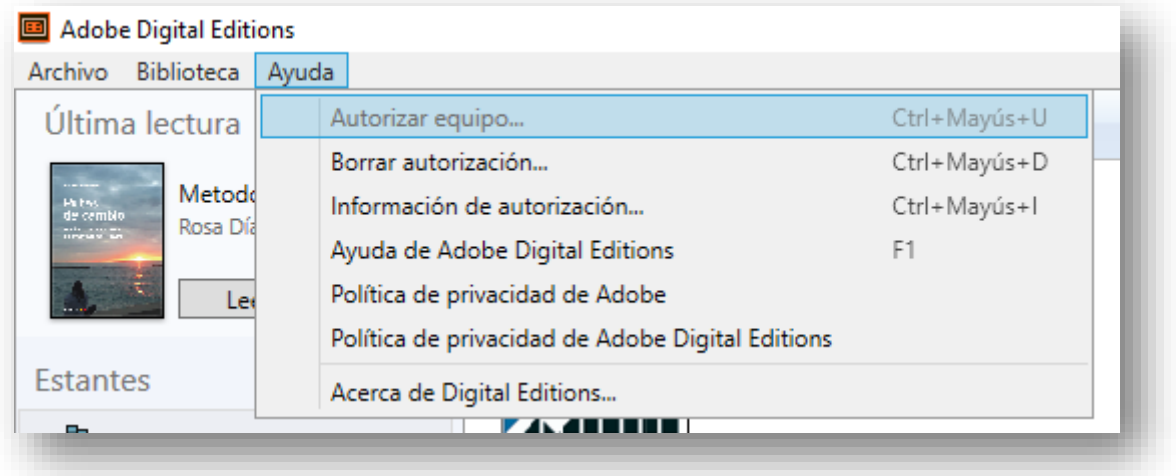

En la siguiente pantalla debemos seleccionar

- BIDI como proveedor (es uno de los últimos de la lista)
- ID de proveedor: ingresar el email del perfil de BIDI
- Contras. De prov.: la contraseña generada (Clave de lectura)

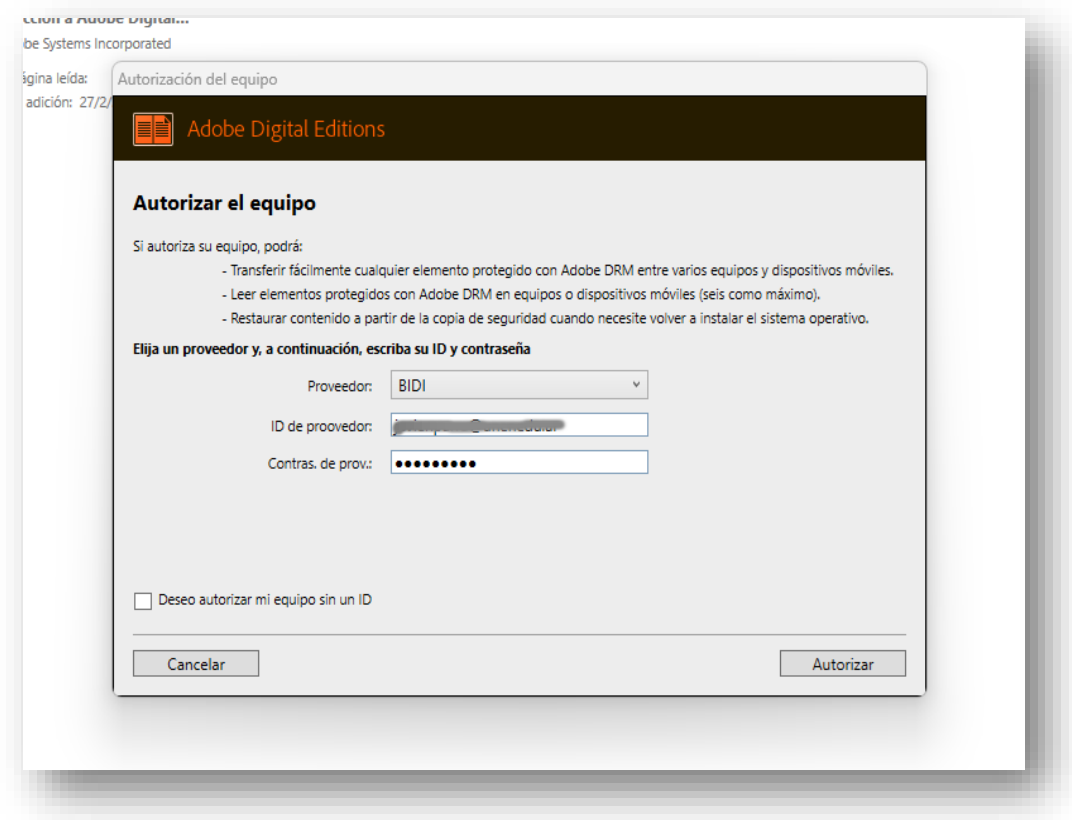

Una vez terminado estos pasos podremos abrir los links de descargas de BIDI con extensión ".acsm" por lo general con la forma: URLLink.acsm.

Estos links los buscas en tu computadora, justamente en la carpeta "Descargas".

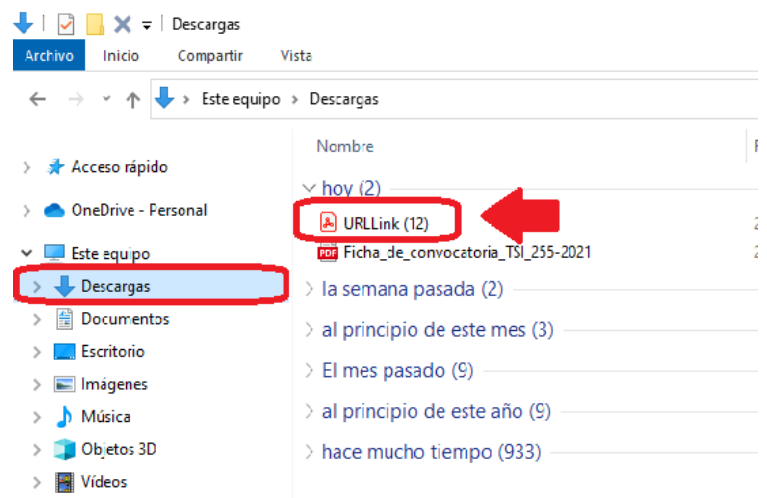

Estos archivos se añaden a la biblioteca de Adobe Digital Editions para su lectura offline.

Para añadir el link del libro en el programa Adobe Digital Editions tenes dos opciones:

-Arrastras directamente el enlace del libro, desde descargas al programa Adobe o,

-Seguis estos pasos:

Vas al programa de Adobe, elegis la opción "Añadir a la biblioteca" como lo indica la imagen:

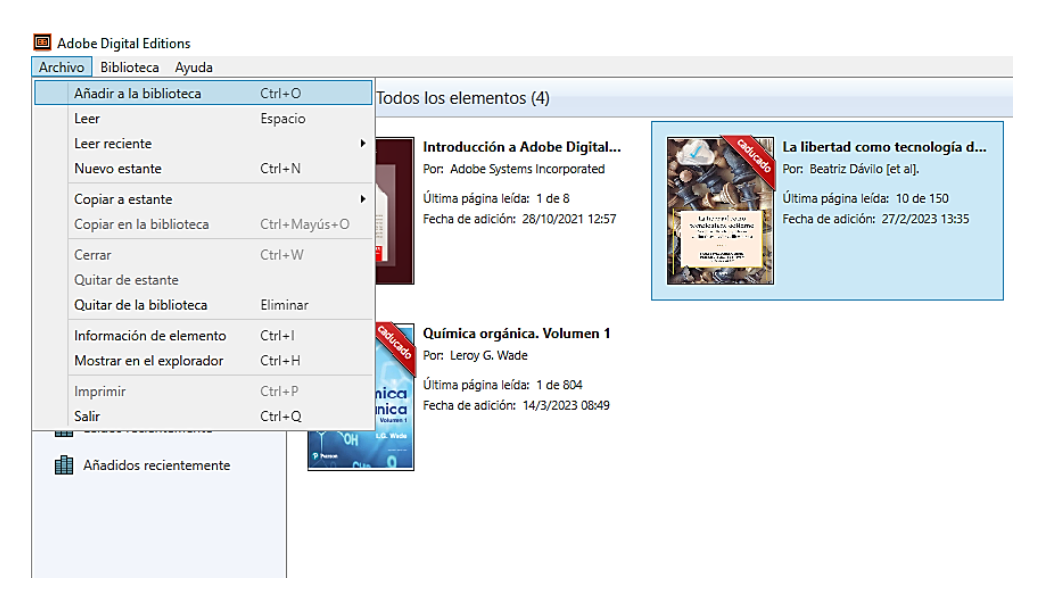

Escoges la opción Adobe Content Server Message

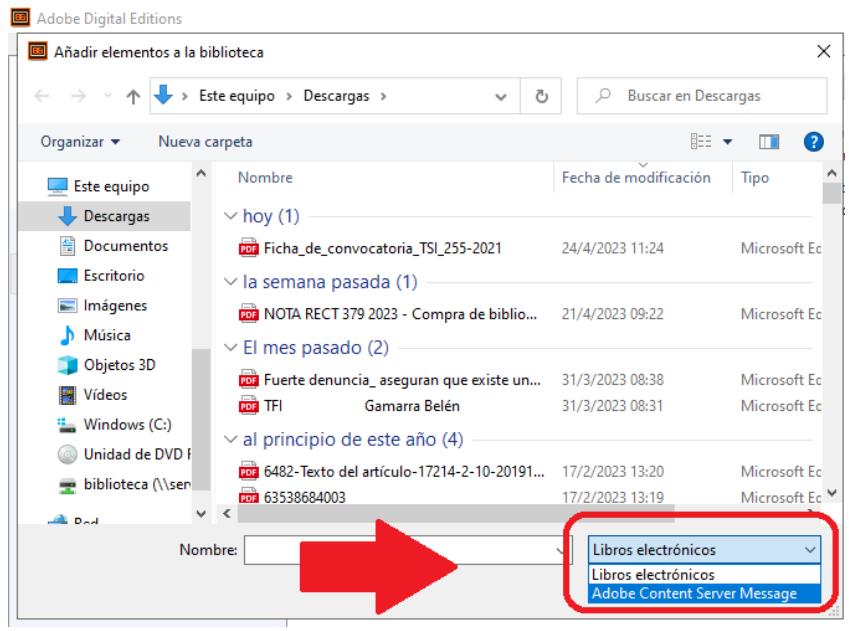

Ahora si va aparecer la URLLink de tu libro. Luego, elegis la opción "abrir".

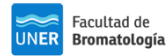

#### Tutorial de BIDI Facultad de Bromatología Version 2.0

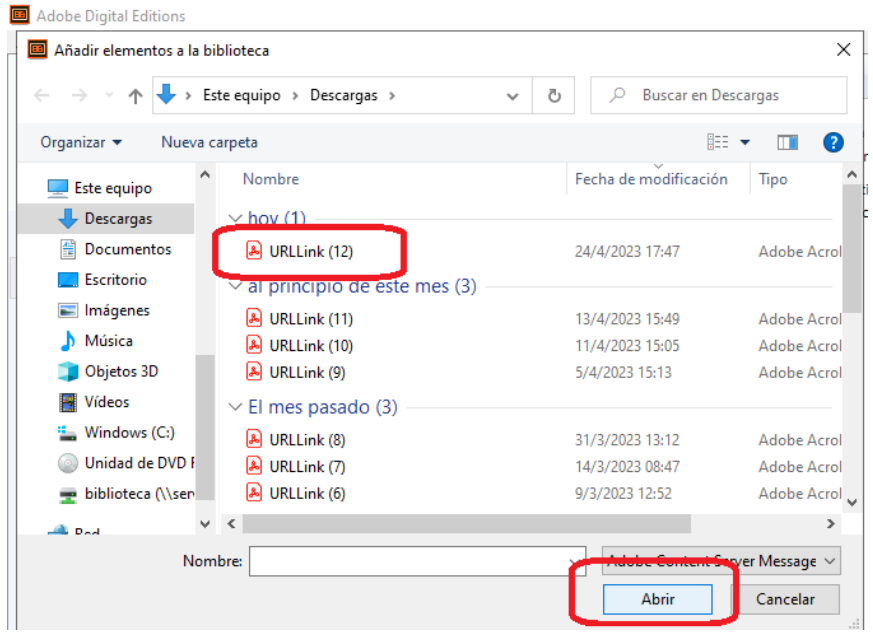

El libro comienza a descargarse. Este paso puede tardar un poco.

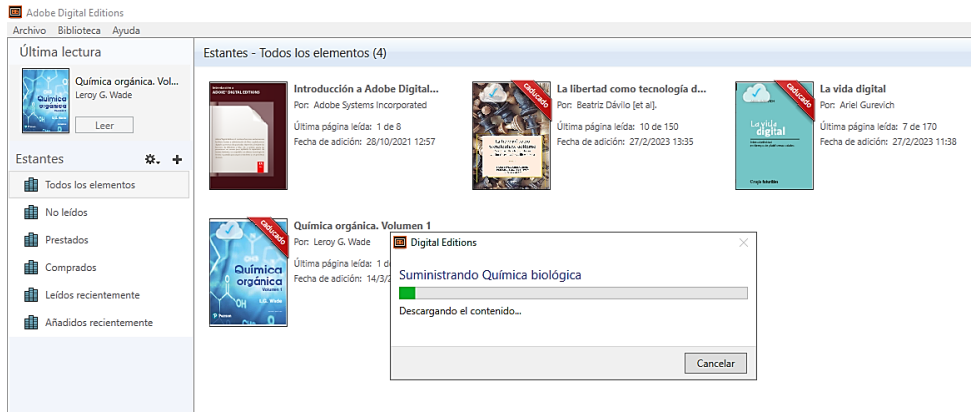

Finalmente, el libro aparece directamente en la biblioteca de Adobe Digital Editions.

Este es un ejemplo de visualización:

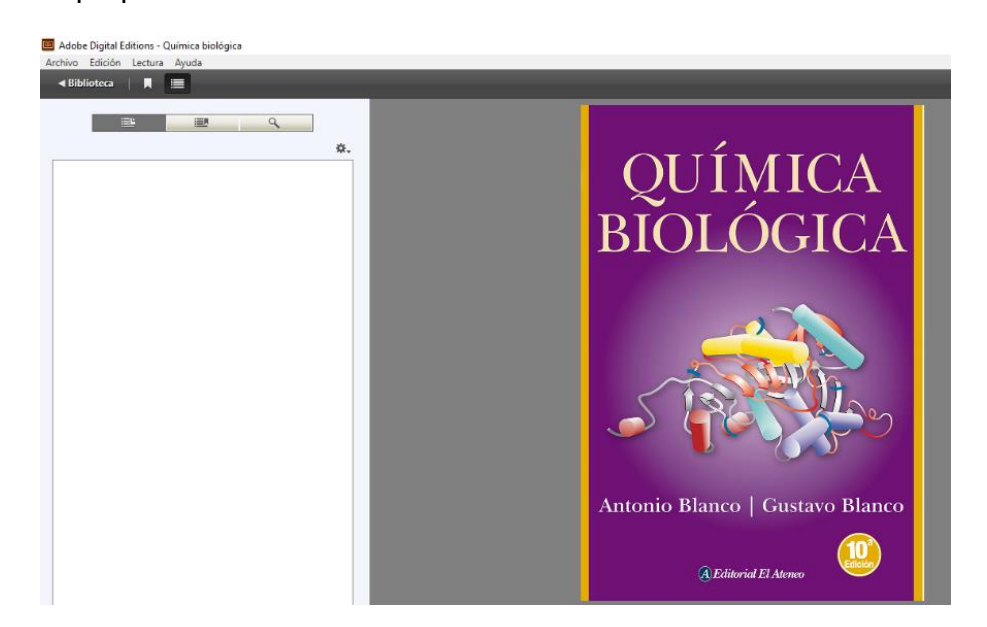